## **SFO-SØKNAD I VISMA FLYT SKOLE** FORESATTPORTAL

## **Veiledning**

- 1. Logg inn i foresattportal web versjon enten via nettleser på adresse: <https://foresatt.visma.no/tolga> eller pålogging via lenke til foresattportalen som ligger i Visma min skole appen. Logg inn med IDporten.
- 2. I oversiktsbilde må du stå på rett barn, og her vil du finne knappen
	- a) Meny/skole
	- b) Søknader
	- c) SFO søknad, endringer og oppsigelse.

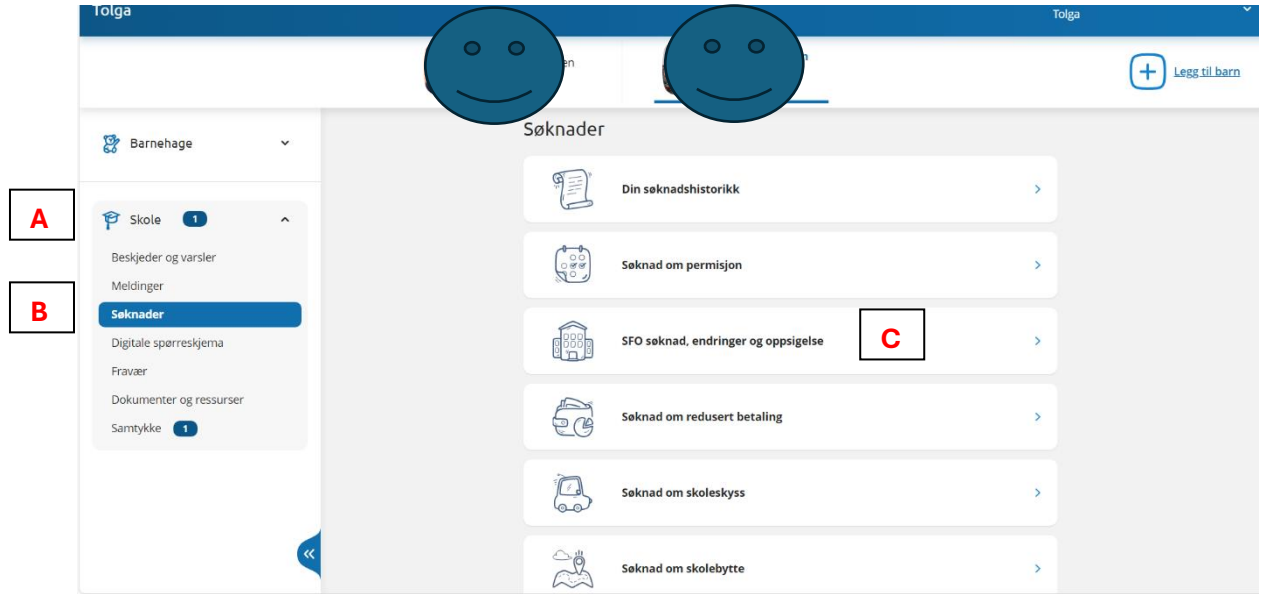

3. I steg 1 av ny søknad SFO Vises generell informasjon (viktig informasjon og tilleggsinformasjon)

Trykk neste

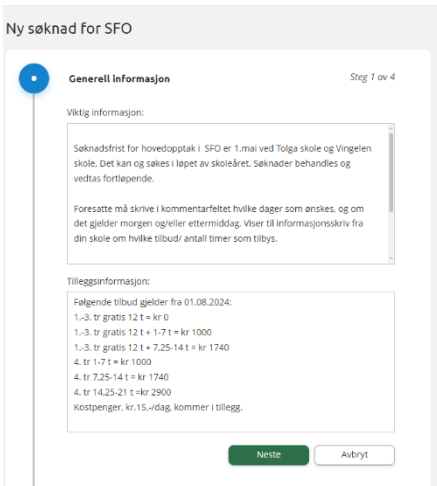

I steg 2 oppgir du ønsket startdato

Trykk neste

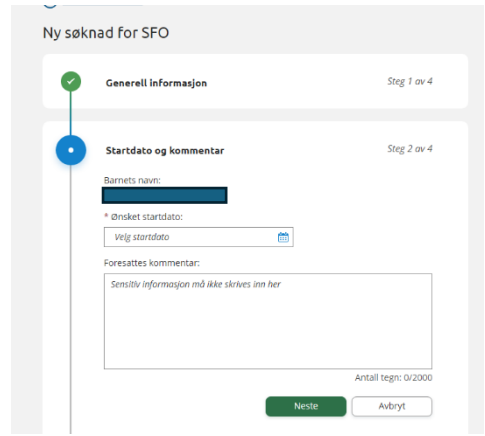

I steg 3 velger du opphold og tilstedeværelse. Under ønsket SFO opphold vises de ulike oppholdene/tilbudene i rullegardin med pris. Velg oppholdet som er ønsket før du oppgir ønsket tilstedeværelse.

Trykk neste

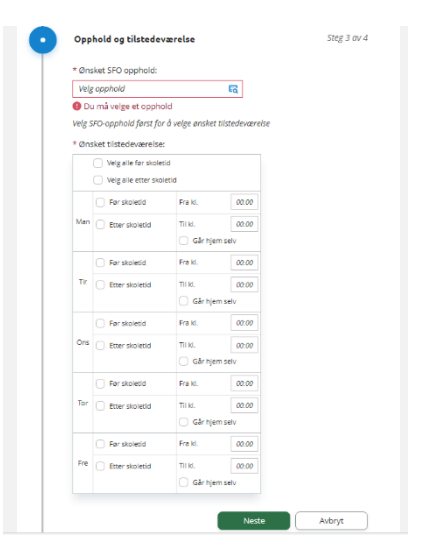

I steg 4 Kontrollerer du skjema/søknaden og sender den inn.

- 4. Skolen vil komme tilbake med et vedtak når søknaden er ferdig behandlet.
- 5. Som standard blir den som søker satt som betaler av oppholdet. Dersom dere vil forandre på dette (f.eks. dele betalingen mellom dere), kan dere ta kontakt med skolen når søknaden er godkjent, eller legge igjen kommentar i steg 2 av søknaden.

Ved spørsmål er vi behjelpelig på

Tolga: Mali (91665732) eller Jens Magne (40156117) Vingelen: Leif (91145958) eller Mali